# **HANDBUCH**

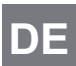

**AS-INTERFACE HANDHELD**

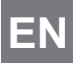

**AS-INTERFACE HANDHELD EN**

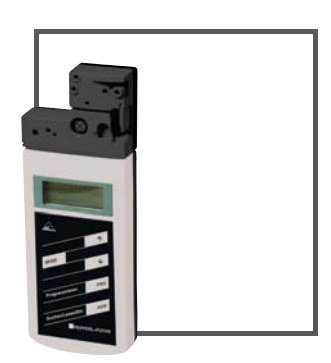

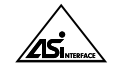

 $C \in$ 

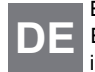

Es gelten die Allgemeinen Lieferbedingungen für Erzeugnisse und Leistungen der Elektroindustrie, herausgegeben vom Zentralverband Elektroindustrie (ZVEI) e.V. in ihrer neusten Fassung sowie die Ergänzungsklausel: "Erweiterter Eigentumsvorbehalt".

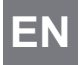

With regard to the supply of products, the current issue of the following document is applicable: The General Terms of Delivery for Products and Services of the Electrical Industry, published by the Central Association of the Electrical Industry (Zentralverband Elektrotechnik und Elektroindustrie (ZVEI) e.V.) in its most recent version as well as the supplementary clause: "Expanded reservation of proprietorship"

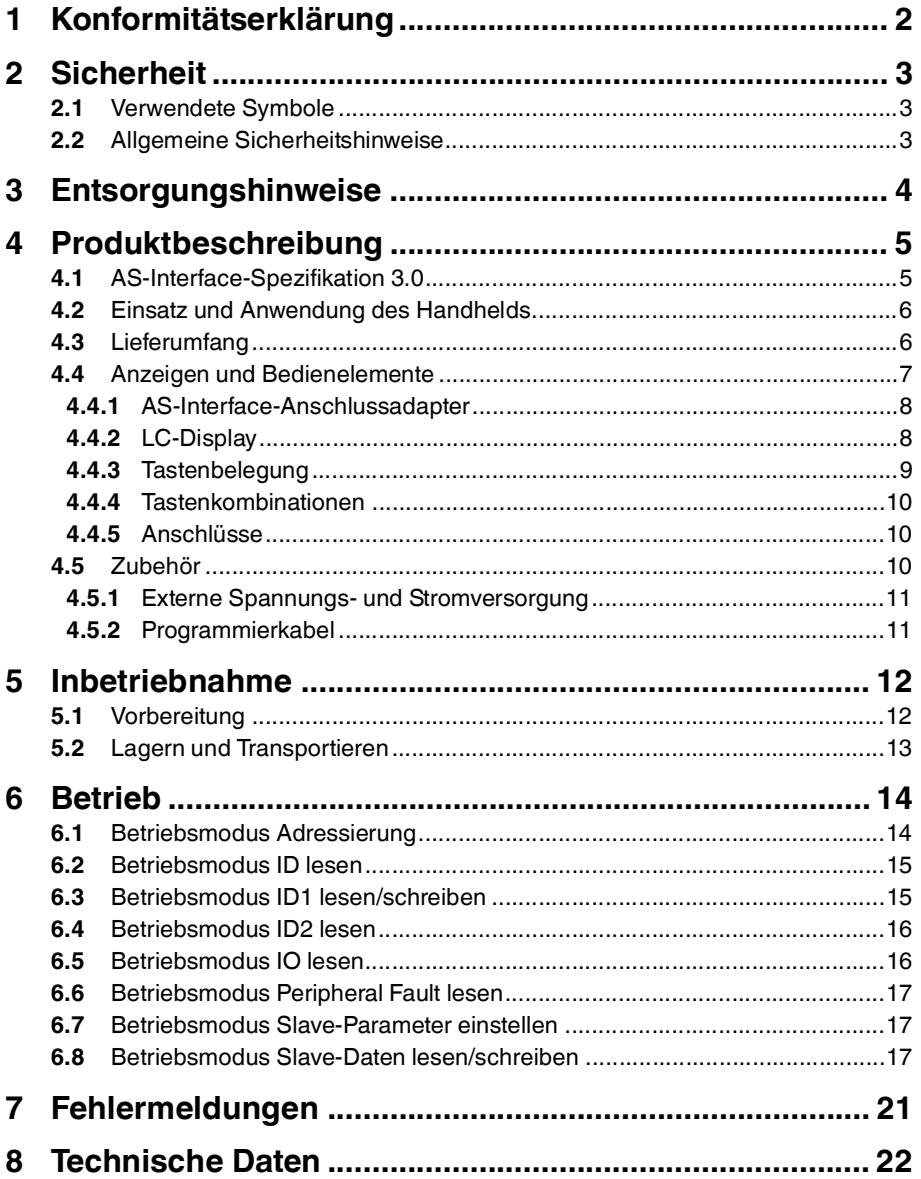

# 1 Konformitätserklärung

<span id="page-3-0"></span>Alle Produkte wurden unter Beachtung geltender europäischer Normen und Richtlinien entwickelt und gefertigt.

#### *Hinweis!*

 $\Omega$ 

Eine Konformitätserklärung kann beim Hersteller angefordert werden.

Der Hersteller des Produktes besitzt ein zertifiziertes Qualitätssicherungssystem gemäß ISO 9001.

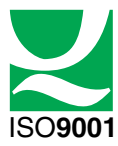

# 2 Sicherheit

2.1 Verwendete Symbole

#### <span id="page-4-1"></span><span id="page-4-0"></span>**Sicherheitsrelevante Symbole**

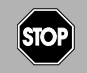

Dieses Symbol kennzeichnet eine unmittelbar drohende Gefahr. Bei Nichtbeachten drohen Personenschäden bis hin zum Tod.

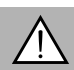

## *Warnung!*

*Gefahr!*

Dieses Zeichen warnt vor einer möglichen Störung oder Gefahr. Bei Nichtbeachten drohen Personenschäden oder schwerste Sachschäden.

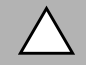

#### *Vorsicht!*

Dieses Zeichen warnt vor einer möglichen Störung.

Bei Nichtbeachten können Geräte oder daran angeschlossene Systeme und Anlagen bis hin zur völligen Fehlfunktion gestört werden.

#### **Informative Symbole**

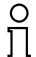

#### *Hinweis!*

Dieses Zeichen macht auf eine wichtige Information aufmerksam.

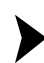

Handlungsanweisung

<span id="page-4-2"></span>Dieses Symbol markiert eine Handlungsanweisung.

## 2.2 Allgemeine Sicherheitshinweise

Die Installation und Inbetriebnahme aller Geräte darf nur durch eingewiesenes Fachpersonal durchgeführt werden.

Dieses Gerät ist für den Einsatz in Umgebungen mit beherrschter elektromagnetischer Verträglichkeit (EMV) nach IEC 61326-1 geprüft. Störsender, z. B. Mobiltelefone, können nicht in unmittelbarer Nähe betrieben werden.

Der Schutz von Betriebspersonal und Anlage ist nicht gewährleistet, wenn die Baugruppe nicht entsprechend ihrer bestimmungsgemäßen Verwendung eingesetzt wird.

Verwenden Sie ausschließlich das empfohlene Originalzubehör.

Eigene Eingriffe und Veränderungen sind gefährlich und es erlischt jegliche Garantie und Herstellerverantwortung. Falls schwerwiegende Störungen an dem Gerät auftreten, setzen Sie das Gerät außer Betrieb. Schützen Sie das Gerät gegen versehentliche Inbetriebnahme. Schicken Sie das Gerät zur Reparatur.

Verpacken Sie das Gerät für Lagerung und Transport stoßsicher und schützen Sie es gegen Feuchtigkeit. Optimalen Schutz bietet die Originalverpackung. Beachten Sie darüber hinaus die zulässigen Umgebungsbedingungen.

# 3 Entsorgungshinweise

<span id="page-5-0"></span>Elektronikschrott ist Sondermüll. Beachten Sie zu dessen Entsorgung die einschlägigen Gesetze im jeweiligen Land sowie die örtlichen Vorschriften.

#### **Batterien und Akkus gehören nicht in den Hausmüll.**

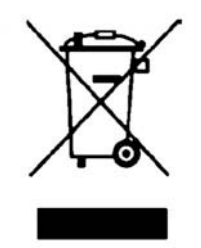

 Als Verbraucher sind Sie gesetzlich dazu verpflichtet, gebrauchte Batterien und Akkus ordnungsgemäß zu entsorgen. Sie können Ihre alten Batterien und Akkus bei den öffentlichen Sammelstellen in Ihrer Gemeinde oder überall dort abgeben, wo Batterien und Akkus der betreffenden Art verkauft werden. Gerne können Sie Ihre Altbatterien zur Entsorgung auch an uns zurücksenden. Bitte beachten Sie, dass dieser Service nur in dem normalem Verbraucherumfang stattfindet. Falls Sie die Altbatterien zurücksenden möchten, schicken Sie diese bitte ausreichend frankiert an unsere Adresse. Die Entsorgung ist selbstverständlich kostenfrei.

# 4 Produktbeschreibung

# 4.1 AS-Interface-Spezifikation 3.0

<span id="page-6-1"></span><span id="page-6-0"></span>2004 hat die AS-Interface-Association die AS-Interface-Spezifikation 3.0 als abwärts kompatible Erweiterung unter Beibehaltung von Protokoll und physikalischem Aufbau definiert. Mit der AS-Interface-Spezifikation 3.0 hat man wichtige Vorteile für den Anwender ergänzt:

■ Teilnehmerzahl durch Aufteilung in die Adressräume A und B erhöht auf 62 AS-Interface-Slaves mit jeweils 4 Ausgangsbits.

Im Mastertelegramm der Spezifikation 3 wurde zum einen das Ausgangsbit **I3** durch das Select-Bit **SEL** ersetzt. Dieses Select-Bit ermöglicht zusätzlich zu den Adress-Bits A0 bis A4 die Unterscheidung in die Adressräume **A** und **B**. Durch diese Unterscheidung kann jede Adresse sowohl in A- und B-Adresse aufgeteilt werden, z.B. die Adresse 15A und 15B.

Während bei Spezifikation 2.1 lediglich 3 Ausgangsbits pro AS-Interface-Slave zur Verfügung standen, stehen in der Spezifikation 3.0 durch die Definition des Multiplex-Bits (Übertragung der 4 Ausgangsbits nacheinander über die Datenbits I1 und I0) an Stelle des Bits I2 wieder 4 Ausgansbits zur Verfügung, d. h. insgesamt 4\*62=248 Ausgangsbits. Das Slavetelegramm bleibt von dieser Änderung unberührt, d.h. es stehen weiterhin 4\*62=248 Eingangsbits zur Verfügung. In der Praxis bedeutet dies eine Erhöhung der Zykluszeit auf max. 20 ms, da im 1. Zyklus die Daten der AS-Interface-Slaves des Adressraums A, im 2. Zyklus die Daten der jeweiligen AS-Interface-Slaves des Adressraums B geschrieben und gelesen und zusätzlich die Ausgangsbits nacheinander übertragen werden.

Durch die Abwärtskompatibilität der Spezifikation 3.0 haben Sie die Möglichkeit, weiterhin Standard-AS-Interface-Slaves zu verwenden. Es werden jedoch je zwei der 62 möglichen Adressen durch einen Standard-AS-Interface-Slave belegt.

#### **Aufbau Mastertelegramm**

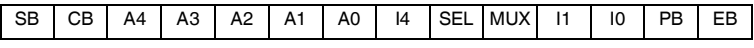

#### *Hinweis!*

ရ<br>ဂ

Sie haben die Möglichkeit, die Zykluszeit zu verkürzen, indem Sie die Teilnehmerzahl der AS-Interface-Slaves reduzieren oder A/B-Slaves im Standard-Modus adressieren.

■ Erweiterte Diagnosefunktion

Der AS-Interface-Master erkennt neben Kommunikationsstörungen (z. B fehlerhafte Telegramme) auch Hardware-Fehler, die am AS-Interface-Slave vorliegen. Sie haben die Möglichkeit, diese Peripheriefehlermeldungen zu nutzen, um Anlagen im Fehlerfall definiert abzuschalten, da Sensorsignale nicht mehr gesichert zur Verfügung stehen. Ferner ist eine statische

Auswertung der Daten denkbar, um damit die Anlagensicherheit zu bewerten. Außerdem ist es Dank der erweiterten Diagnose möglich, auch sporadisch auftretende Störungen bezüglich Konfiguration und Kommunikation zu lokalisieren und über die AS-i Control Tools auszuwerten.

■ Erweiterung der ID-Codes der AS-Interface-Slaves AS-Interface-Slaves der Spezifikation 2.1 (A-/B-Slaves) haben grundsätzlich als ID-Code den Hexadezimalwert **A** und enthalten überdies 2 weitere Indentifikationscodes (ID1 und ID2), die die Funktionalität des Slaves beschreiben. Sie haben die Möglichkeit, den ID1-Code zu beschreiben.

Der ID-Code bei Standard-AS-Interface-Slaves unterscheidet sich von ID-Code der A-/B-Slaves. Bei Standard-AS-Interface-Slaves sind keine weiteren Identifikationscodes enthalten.

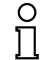

#### *Hinweis!*

Falls Sie den ID1-Code verändert haben und die automatische Adressprogrammierung nutzen wollen, überprüfen Sie **vor** dem Einbau des neuen AS-Interface-Slaves, ob der ID1-Code korrekt im AS-Interface-Slave gespeichert wurde.

# 4.2 Einsatz und Anwendung des Handhelds

<span id="page-7-0"></span>Üblicherweise werden AS-Interface-Slaves mit Hilfe eines Handheld adressiert. Zum Adressiern der Slaves sind in der Regel mehrere Schritte notwendig, die Sie durch den Einsatz des Handhelds zukünftig noch schneller und unkomplizierter durchführen können:

- Eigentliche Adressierung des AS-Interface-Slaves
- Spannungsversorgung des AS-Interface-Slaves über das Handheld
- <span id="page-7-1"></span>■ Funktionsüberprüfung auch ohne SPS

# 4.3 Lieferumfang

Im Lieferumfang sind enthalten:

- Adressiergerät
- Ladegerät
- CD mit Handbuch

4.4 Anzeigen und Bedienelemente

<span id="page-8-0"></span>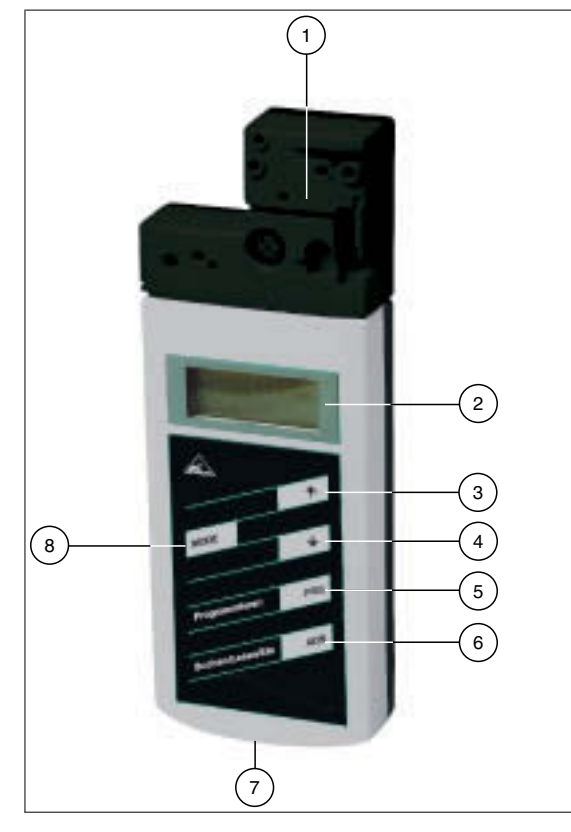

- AS-Interface-Anschlussadapter
- LC-Display
- Pfeiltaste **hoch**
- Pfeiltaste **runter**
- Taste **PRG**
- Taste **ADR**
- Anschlussbuchse für Ladegerät
- Taste **Mode**

**DE** 

4.4.1 AS-Interface-Anschlussadapter

<span id="page-9-0"></span>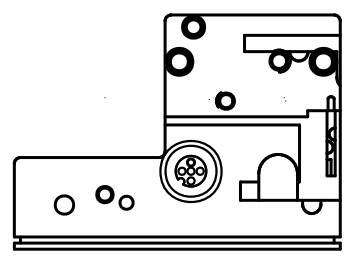

Der AS-Interface-Anschlussadapter an der Oberseite des Adressiergeräts dient dem Anschluss von AS-Interface-Slaves (Sensoren, Aktuatoren und Anschaltmodule) an das Adressiergerät. Folgende Geräte und Bauformen können Sie direkt durch Aufstecken auf den AS-Interface-Anschlussadapter mit dem Adressiergerät anschließen:

- Geräte mit M12-Stecker
- Standard-Sensoren
- AS-Interface-Anschaltmodule verschiedener Bauformen

Für Gerätebauformen mit integrierter Adressierbuchse verwenden Sie bitte das im Lieferumfang enthaltene Adapterkabel.

<span id="page-9-1"></span>Das Adressiergerät versorgt den angeschlossenen AS-Interface-Slave mit bis zu 28 V Spannung (25 V  $\leq$  100 mA). Falls diese Spannung nicht ausreicht, haben Sie die Möglichkeit, ein externes Netzteil zur Spannungsversorgung des AS-Interface-Slaves zu verwenden. Die interne Spannungsversorgung durch das Adressiergerät wird in diesem Fall automatisch unterbrochen.

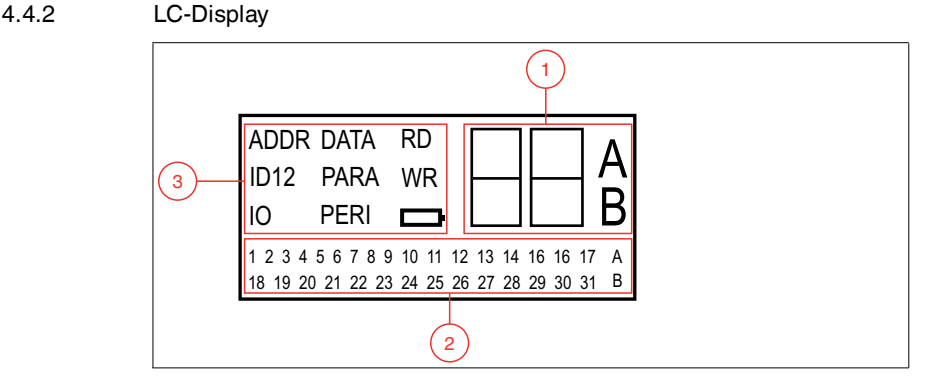

2012-07

- **1** Adress- und Datenanzeige
- **2** Adressfeld
- **3** Betriebsmodus-Anzeige

#### **Adress- und Datenanzeige**

In diesem Bereich des Displays werden mittels zweier Ziffern und den Buchstaben A und B je nach Betriebsart unterschiedliche Informationen angezeigt:

- Adresse des aktuell ausgewählten AS-Interface-Slaves, je nach unterstützer AS-Interface-Spezifikation unterschieden nach den Adressräumen **Standard** (Darstellung ohne Buchstaben) , **A** und **B**.
- Zieladresse, die auf den aktuell ausgewählten AS-Interface-Slave übertragen werden soll
- Anzeige der gelesenen Daten
- Anzeige der zu schreibenden Daten

#### **Adressfeld**

In diesem Bereich des Displays werden alle AS-Interface-Slaves des AS-Inferface-Netzes angezeigt:

- Falls das Adressiergerät AS-Interface Slaves aus verschiedenen Adressräumen erkennt, werden die verschiedenen Adressräume im rechten Teil des Adressfelds wie folgt gekennzeichnet:
	- ohne Buchstaben: für AS-Interface-Slaves, die die AS-Interface-Spezifikation 2.1 nicht unterstützen.
	- A: für AS-Interface-Slaves, die dem Adressraum A angehören.
	- B: für AS-Interface-Slaves, die dem Adressraum B angehören.

Die Anzeige der erkannten Adressen im jeweiligen Adressraum wechselt ca. alle 2 Sekunden.

- Die Adressen aller aktuell am Adressiergerät angeschlossenen AS-Interface-Slaves werden im Betriebsmodus **Adressierung** durch blinkende Zahlen dargestellt. In allen weiteren Betriebsmodi wird diejenige Adresse des AS-Interface-Slaves blinkend dargestellt, auf die gerade aktiv zugegriffen wird.
- Während einer **Adressierung** stellen die nicht-blinkenden Zahlen Adressen von AS-Interface-Slaves dar, die vom Adressiergerät vergeben wurden.

#### **Betriebsmodus-Anzeige**

<span id="page-10-0"></span>In diesem Bereich des Displays wird der jeweils aktuelle Betriebsmodus angezeigt.

#### 4.4.3 Tastenbelegung

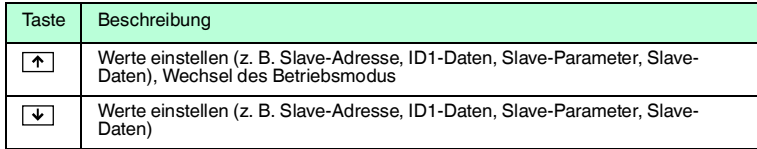

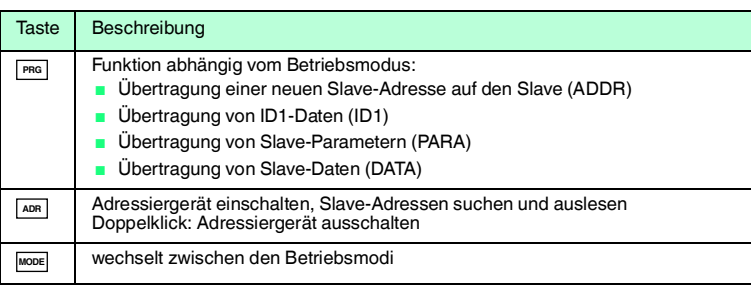

#### 4.4.4 Tastenkombinationen

<span id="page-11-0"></span>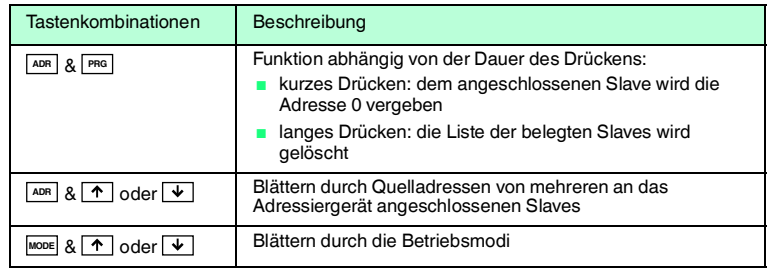

#### 4.4.5 Anschlüsse

<span id="page-11-1"></span>Das Adressiergerät verfügt über folgende Anschlüsse:

- Anschlussbuchse für das Netzteil zum Laden des internen Akkus an der Unterseite des Adressiergeräts.
- M-12 Buchse am AS-Interface-Anschlussadapter mit folgender Pin-Belegung:
	- **Pin 1**: AS-Interface+
	- **PIN 2**: digitaler Eingang für optische Adressieradapter
	- **Pin 3**: AS-Interface-
	- **Pin 4**: digitaler Ausgang für optische Adressieradapter
	- **Pin 5**: Spannungsversorgung für optische Adressieradapter

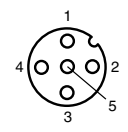

1 AS-Interface +

2 digitaler Eingang für optische Adressieradapter

- 3 AS-Interface -
- 4 digitaler Ausgang für optische Adressieradapter
- 5 Spannungsversorgung für optische Adressieradapter
- <span id="page-11-2"></span>■ Mehrere Einzelbuchsen AS-Interface+/- am AS-Interface-Anschlussadapter zur Verbindung von AS-Interface-Slaves.

#### 4.5 Zubehör

Es steht Ihnen verschiedenes Zubehör zur Verfügung.

# 4.5.1 Externe Spannungs- und Stromversorgung

#### <span id="page-12-0"></span>Produktbezeichnung

AS-Interface-Netzteil

T-Verteiler für den Anschluss eines ext. Netzteils (V1-Stecker) und eines AS-Interface-Slaves (M12-Buchse)

<span id="page-12-1"></span>Kabel mit V1-Buchse und offenem Ende zum Anschluss des Netzteils

#### 4.5.2 Programmierkabel

Produktbezeichnung

Verbindungskabel Modul/Handprogrammiergerät

# 5 Inbetriebnahme

# 5.1 Vorbereitung

<span id="page-13-1"></span><span id="page-13-0"></span>Der Akku des Adressiergeräts ist im Auslieferzustand geladen. Dennoch kann es - bedingt durch die Selbstentladung des Akkus - dazu kommen, dass der Ladezustand zum Betrieb des Adressiergeräts nicht mehr ausreicht. Vor der ersten Inbetriebnahme empfiehlt es sich daher, den Akku des Adressiergeräts mindestens 24 Stunden zu laden.

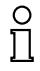

**DE** 

#### *Hinweis!*

Eine Überladung des Akkus ist nicht möglich!

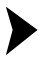

#### Akku laden

- 1. Schließen Sie den Stecker des Stecker-Netzteil-Kabels an die Anschlussbuchse des Geräts an.
- 2. Verbinden Sie das Stecker-Netzteil mit dem Stromnetz.

 $\mapsto$  Der Akku wird geladen.

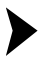

AS-Interface-Slaves anschließen

Um einen AS-Interface-Slave anzuschließen, gehen Sie wie folgt vor:

- 1. Stecken Sie Geräte mit M12-Stecker oder Anschaltmodule direkt in die dafür vorgesehenen Öffnungen auf dem Anschlussadapter, so dass sie fest sitzen.
- 2. Für Gerätebauformen mit Adressierbuchse verbinden Sie das optional erhältliche Adapterkabel mit dem Gerät und anschließend mit dem Adressiergerät.
- 3. Falls erforderlich, schließen Sie eine externe Spannungsversorgung an.

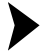

Externes Netzteil anschließen

- 1. Stecken Sie den T-Verteiler auf die M12-Buchse des AS-Interface-Anschlussadapters.
- 2. Stecken Sie die M12-Buchse des Versorgungskabels auf den M12-Stecker des T-Verteilers.
- 3. Verbinden Sie das Netzteil mit dem Versorgungskabel.
- 4. Verbinden Sie den AS-Interface-Slave mittels Adapterkabel am T-Verteiler.

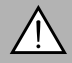

#### *Warnung!*

Kein Verpolschutz

Das Gerät kann duch Verpolung zerstört werden.

- Schließen Sie die braune Ader an AS-i + (Pin 1), die blaue an AS-i (Pin 3) an.
- Schließen Sie keine Spannung an Pin 2 und Pin 4 an.
- Belegung der Anschlussbuchse siehe Kapitel [4.4.5](#page-11-1)

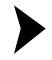

Adressiergerät anschalten

- 1. Schließen Sie einen AS-Interface-Slave an.
- 2. Drücken Sie kurz die Taste **ADR**.

 Das Adressiergerät schaltet sich im Betriebsmodus **Adressierung** ein und zeigt die Adresse des aktuellen AS-Interface-Slaves.

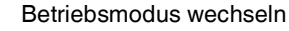

Sie haben mehrere Möglichkeiten, verschiedene Betriebsmodi einzustellen.

- 1. Um einen Betriebsmodus zu wechseln, drücken Sie kurz die Taste MODE.
- 2. Alternativ dazu, halten Sie die Taste **MODE** gedrückt und blättern Sie mit den Tasten  $\boxed{\uparrow}$  und  $\boxed{\downarrow}$  durch die einzelnen Betriebsmodi.
- 3. Halten Sie die Taste **WODE** für ca. 2 s gedrückt. Mit dem Loslassen der Taste schaltet das Adressiergerät in den Betriebsmodus **Adressierung**.

**└ Der aktuelle Betriebsmodus wird in der Betriebsmodus-Anzeige** dargestellt.

#### Durch Adressen navigieren

- 1. Um zur nächsten Adresse eines angeschlossenen AS-Interface-Slaves zu springen, drücken Sie die Taste **ADR**.
- <span id="page-14-0"></span>2. Alternativ dazu, halten Sie die Taste **[ADR]** gedrückt und blättern Sie mit den Tasten  $\boxed{\uparrow}$  und  $\boxed{\downarrow}$  zur nächsten/vorherigen Adresse.

# 5.2 Lagern und Transportieren

Verpacken Sie das Gerät für Lagerung und Transport stoßsicher und schützen Sie es gegen Feuchtigkeit. Optimalen Schutz bietet die Originalverpackung. Beachten Sie darüber hinaus die zulässigen Umgebungsbedingungen, die Sie im Technischen Datenblatt ablesen können.

# 6 Betrieb

# 6.1 Betriebsmodus **Adressierung**

<span id="page-15-1"></span><span id="page-15-0"></span>Die Adressierung ist in 3 Einzelvorgänge aufgeteilt. Die folgende Tabelle zeigt die einzelnen Vorgänge:

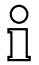

#### *Hinweis!*

Achten Sie darauf, dass beim Adressieren von AS-Interface-Slaves, die an das Handheld angeschlossen sind, die Adresse 0 nicht mehrfach belegt ist. Ansonsten kann es zur Fehlermeldung kommen.

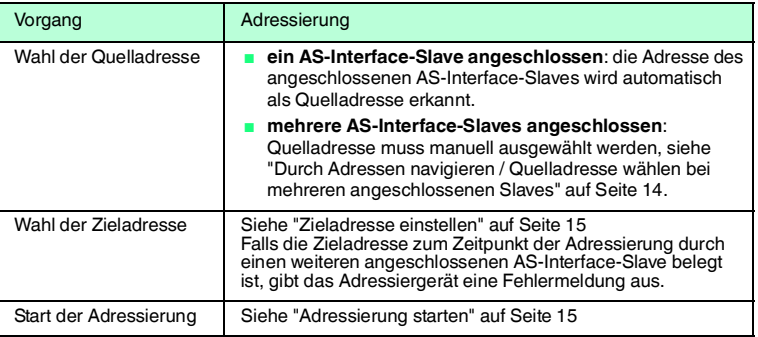

<span id="page-15-2"></span>Durch Adressen navigieren / Quelladresse wählen bei mehreren angeschlossenen Slaves

Wählen Sie durch Drücken der Taste **DRAR** den AS-Interface-Slave aus, dem Sie eine neue Adresse zuweisen wollen. Falls mehrere AS-Interface-Slaves am Adressiergerät angeschlossen sind, drücken Sie die Taste **[ADR**] mehrmals oder halten Sie die Taste **[ADR**] gedrückt und blättern mit den Tasten [ $\uparrow$ ] und  $\downarrow$  durch die Adressen.

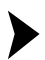

Synonyme Verwendung von Standard- und A-Adressen

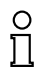

## *Hinweis!*

Bei der Adressierung eines Slaves wird der Adressraum der Zieladresse automatisch an den angeschlossenen Slave angepasst:

1. Um eine Adresse an einen angeschlossenen Slave mit oder ohne erweiterter Adressierung zu vergeben, reicht es aus, eine Zieladresse im Standard-Adressraum oder im Adressraum A vorzugeben. Bei einem Slave ohne erweiterter Adressierung vergibt das Adressiergerät die eingestellte Adresse automatisch im Standard-Adressraum. Bei einem Slave mit erweiterter Adressierung vergibt das Adressiergerät die eingestellte Adresse automatisch als A-Adresse.

2. Um eine Adresse im Adressraum B zu vergeben, müssen Sie den Zieladressraum B vorgeben. Siehe "[Zieladresse einstellen](#page-16-2)" auf Seite [15.](#page-16-2) Ist dabei ein Slave ohne erweiterte Adressierung angeschlossen, zeigt das Adressiergerät eine Fehlermeldung an.

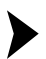

<span id="page-16-2"></span>Zieladresse einstellen

Stellen Sie mit den Tasten  $\boxed{\uparrow}$  und  $\boxed{\downarrow}$  die Zieladresse ein.

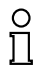

# *Belegt markierte Adressen*

*Tipp*

Die bereits belegten Adressen werden im Adressiergerät in einer Liste der vergebenen Adressen gespeichert und im Adressfeld des Displays als nichtblinkende Zahl dargestellt. Diese Liste steht auch nach dem Neustart des Adressiergeräts zur Verfügung. So können Sie Doppeladressierungen vermeiden.

# <span id="page-16-3"></span>Adressierung starten

Um die Adressierung zu starten, drücken Sie kurz die Taste **PRG**.

Liste der vergebenen Adressen löschen

Um die Liste der vergebenen Adressen zu löschen, halten Sie die Tasten **PRG** und gleichzeitig für ca. 2 s gedrückt. **ADR**

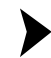

#### Adresse 0 an Slave vergeben

<span id="page-16-0"></span>Um einem angeschlossenen Slave die Adresse 0 zu vergeben, halten Sie die Tasten **PRG** und **ADR** gleichzeitig kurz gedrückt.

# 6.2 Betriebsmodus **ID lesen**

Sobald Sie in den Betriebsmodus **ID lesen** wechseln, wird der ID-Code des aktiven AS-Interface-Slaves eingelesen und in der Adress- und Datenanzeige dargestellt. Für A/B-Slaves ist der Wert des ID-Codes immer **A**.

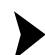

## Lesung wiederholen

<span id="page-16-1"></span>Um die Lesung des Codes zu wiederholen, drücken Sie die Taste **ADR**.

# 6.3 Betriebsmodus **ID1 lesen/schreiben**

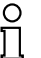

#### *Hinweis!*

#### *AS-Interface-Spezifikation 2.1*

Diese Funktion gilt nur für AS-Interface-Slaves, die die Spezifikation 2.1 unterstützen.

Sobald Sie in den Betriebsmodus **ID1 lesen/schreiben** wechseln, wird der ID1- Code des aktiven AS-Interface-Slaves eingelesen und in der Adress- und Datenanzeige dargestellt.

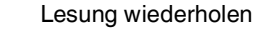

Um die Lesung des Codes zu wiederholen, drücken Sie die Taste **ADR**.

ID1-Code schreiben

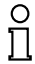

#### *Hinweis!*

Der Wertebereich des ID1-Codes reicht bei Standard-AS-Interface-Slaves von 0 bis 15, bei A/B-Slaves von 0 bis 7.

Um einen ID1-Code auf den aktiven AS-Interface-Slave zu schreiben, gehen Sie wie folgt vor:

1. Stellen Sie mit den Tasten  $\uparrow$  und  $\downarrow$  den gewünschten Wert des ID1-Codes ein.

Beim Aufwärts- bzw. Abwärtsscrollen erlischt die Anzeige **RD**.

2. Um den gewünschten Wert permanent auf den aktiven AS-Interface-Slave zu schreiben, drücken Sie die Taste **PRG**.

<span id="page-17-0"></span>In der Betriebsmodus-Anzeige erscheint **WR**.

# 6.4 Betriebsmodus **ID2 lesen**

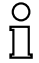

#### *Hinweis!*

#### *AS-Interface-Spezifikation 2.1*

Diese Funktion gilt nur für AS-Interface-Slaves, die die Spezifikation 2.1 unterstützen.

Sobald Sie in den Betriebsmodus **ID2 lesen** wechseln, wird der ID2-Code des aktiven AS-Interface-Slaves eingelesen und in der Adress- und Datenanzeige dargestellt. Es besteht keine Möglichkeit, diesen Wert zu ändern.

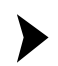

Lesung wiederholen

<span id="page-17-1"></span>Um die Lesung des Codes zu wiederholen, drücken Sie die Taste **ADR**.

## 6.5 Betriebsmodus **IO lesen**

Sobald Sie in den Betriebsmodus **IO lesen** wechseln, wird der IO-Code des aktiven AS-Interface-Slaves eingelesen und in der Adress- und Datenanzeige dargestellt.

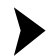

#### Lesung wiederholen

Um die Lesung des Codes zu wiederholen, drücken Sie die Taste **[ADR**].

# 6.6 Betriebsmodus **Peripheral Fault lesen**

<span id="page-18-0"></span>Sobald Sie in den Betriebsmodus **Peripheral Fault lesen** wechseln, wird in der Adress- und Datenanzeige angezeigt, ob am AS-Interface-Slave ein Peripheriefehler vorliegt. Falls der Wert 1 angezeigt wird, liegt ein Peripheriefehler vor. Die Fehlerursache ist abhängig vom jeweiligen AS-Interface-Slave.

Lesung wiederholen

<span id="page-18-1"></span>Um die Lesung des Codes zu wiederholen, drücken Sie die Taste **ADR**.

# 6.7 Betriebsmodus **Slave-Parameter einstellen**

Der Slave-Parameterwert aktiviert im Betriebsmodus **Slave-Daten lesen/schreiben** die Datenübertragung vom Adressiergerät zum AS-Interface-Slave. Der Standardwert beträgt 15 für Standard-AS-Interface-Slaves und 7 für A- /B-Slaves.

Der eingestellte Datenwert bleibt erhalten, bis:

- Sie die aktive Adresse im Betriebsmodus **Adressierung** ändern,
- Sie AS-Interface-Slaves austauschen, die zwar die gleiche Adresse aber unterschiedliche ID-, ID2- oder IO-Codes haben,
- das Adressiergerät automatisch nach längerer Nichtbenutzung abschaltet oder manuell abgeschaltet wird.

Je nach verwendetem AS-Interface-Slave müssen Sie die entsprechenden Slave-Parameter anpassen.

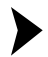

#### Parameter einstellen

1. Stellen Sie mit den Tasten  $\uparrow$  und  $\downarrow$  den gewünschten Slave-Parameterwert ein.

Beim Aufwärts- bzw. Abwärtsscrollen erlischt die Anzeige **RD**.

2. Drücken Sie die Taste **FRG**.

<span id="page-18-2"></span> In der Betriebsmodus-Anzeige erscheint **WR**. Der Parameterwert wird temporär übernommen aber noch nicht an den Slave übertragen.

# 6.8 Betriebsmodus **Slave-Daten lesen/schreiben**

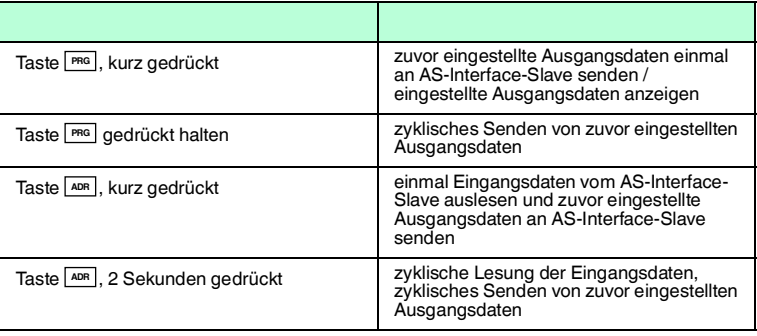

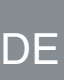

Ausgangsdaten einstellen und senden

1. Stellen Sie mit den Tasten  $\boxed{\uparrow}$  und  $\boxed{\downarrow}$  den gewünschten Ausgangsdatenwert ein.

Beim Aufwärts- bzw. Abwärtsscrollen erlischt die Anzeige **RD**.

2. Um den gewünschten Ausgangsdatenwert temporär zu speichern und einmal auf den aktiven AS-Interface-Slave zu übertragen, drücken Sie kurz die Taste . Falls Sie einen zyklischen Ausgangsdatenaustausch wünschen, müssen **PRG** Sie die Taste **PRG** aus Sicherheitsgründen gedrückt halten. Der Ausgangsdatenwert wird solange zyklisch an den AS-Interface-Slave gesendet, bis Sie die Taste loslassen.

In der Betriebsmodus-Anzeige erscheint **WR**.

Standardmäßig beträgt der Ausgangsdatenwert 0.

# *Tipp*

#### *Ausgangsdaten prüfen*

Sie können die eingestellten Ausgangsdaten überprüfen, indem Sie einmal kurz die Taste  $\boxed{\uparrow}$  oder  $\boxed{\downarrow}$  drücken. Die eingestellten Ausgangsdaten werden angezeigt. Dabei werden keine Daten an den Slave übertragen.

Der eingestellte Ausgangsdatenwert ist im Handheld temporär gespeichert. Im Display wird der eingestellte Ausgangsdatenwert angezeigt, solange Sie nicht die Tasten <sup>1</sup>, • oder **ADR** drücken. Weicht der angezeigte Ausgangsdatenwert nach Drücken der Taste **WER** vom gespeicherten Ausgangsdatenwert ab, dann:

- 1. drücken Sie die Taste **PRG** einmal. Die eingestellten Ausgangsdaten werden angezeigt und die Anzeige **RD** erlischt.
- 2. Stellen Sie gegebenenfalls mit den Tasten  $\uparrow$  und  $\downarrow$  den gewünschten Ausgangsdatenwert ein oder
- 3. drücken Sie kurz die Taste<sup>rren</sup>, um den eingestellten Ausgangsdatenwert temporär zu speichern und einmal auf den aktiven AS-Interface-Slave zu übertragen.

Der eingestellte Datenwert bleibt erhalten, bis:

- Sie die aktive Adresse im Betriebsmodus **Adressierung** ändern,
- Sie AS-Interface-Slaves austauschen, die zwar die gleiche Adresse aber unterschiedliche ID-, ID2- oder IO-Codes haben,
- das Adressiergerät automatisch nach längerer Nichtbenutzung abschaltet oder manuell abgeschaltet wird.

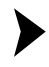

Daten vom AS-Interface-Slave lesen

# *Hinweis!*

Beim Lesen von Eingangsdaten vom AS-Interface-Slave werden automatisch auch die Ausgangsdaten bzw. Parameterwerte vom Adressiergerät an den AS-Interface-Slave gesendet. Überprüfen Sie, ob diese Werte den störungsfreien Ablauf in Ihrer Anlage nicht gefährden.

Um die Eingangsdaten vom AS-Interface-Slave zu lesen, drücken Sie kurz die Taste **ADR**. Falls Sie die Taste **ADR** mindestens 2 Sekunden drücken, werden solange sowohl die Eingangsdaten zyklisch vom AS-Interface-Slave gelesen als auch die Ausgangsdaten vom Adressiergerät an den AS-Interface-Slave gesendet, bis Sie eine beliebige Taste des Adressiergeräts drücken. Dabei schaltet sich das Adressiergerät nicht selbstständig ab.

#### **Komplexe Übertragungsprotokolle**

Das Adressiergerät unterstützt folgende komplexe Übertragungsprotokolle:

- AS-Interface-Slaves mit **Profil S-7.A.7** werden als AS-Interface-Slaves mit erweiterter Adressierung und 4 Ein- und Ausgängen erkannt und korrekt behandelt.
- AS-Interface-Slaves mit **Profil S-0.B** und S-7.B werden als AS-Interface-Slaves nach AS-Interface at Work behandelt.

Alle weiteren komplexen Übertragungsprotokolle werden nicht unterstützt und vom Adressiergerät wie Standard-AS-Interface-Slaves behandelt.

#### **Safety Code (AS-Interface Safety At Work)**

Sobald beide Eingangskanäle eines AS-Interface-Safety-Slaves aktiv sind, wird eine zyklische Folge von 8 x 4 Bit an das Adressiergerät übertragen. Diese Daten werden als Safety-Code bezeichnet. Der Safety-Code wird folgendermaßen definiert:

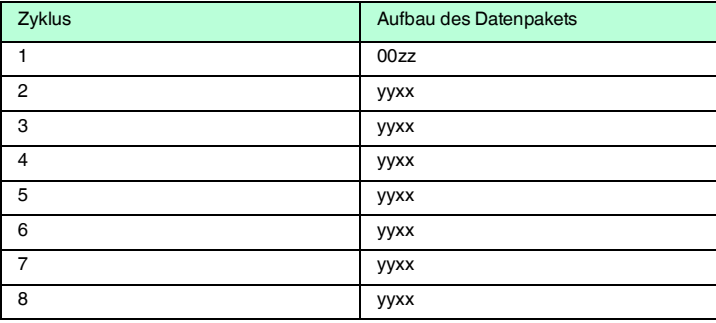

Der Safety-Code beginnt immer mit dem Datenpaket 00zz und kennzeichnet somit den Beginn eines neuen Safety-Codes. Die beiden y-Bits der folgenden Datenpakte sind nie gleichzeitig 0. Die beiden x-Bits der folgenden Datenpakete sind genau einmal 00.

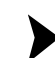

#### Safety-Code lesen (AS-Interface Safety at Work)

Das Lesen von Safety-Codes wird von diesem Adressiergerät besonders unterstützt. Um Safety-Codes auslesen zu können, gehen Sie wie folgt vor:

- 1. Stellen Sie sicher, dass die beiden Eingangskanäle der AS-Internet-Safety-Slaves aktiv sind.
- **2.** Drücken Sie die Taste **ADR**.

 Mit jedem Tastendruck wird in der Adress- und Datenanzeige ein hexadezimaler Wert der jeweiligen Datenpakete des Safety-Codes beginnend mit dem 1. Datenpaket 00zz angezeigt.

# 7 Fehlermeldungen

<span id="page-22-0"></span>Fehlermeldungen werden im Display des Adressiergerätes in Form eines Fehlercodes ausgegeben.

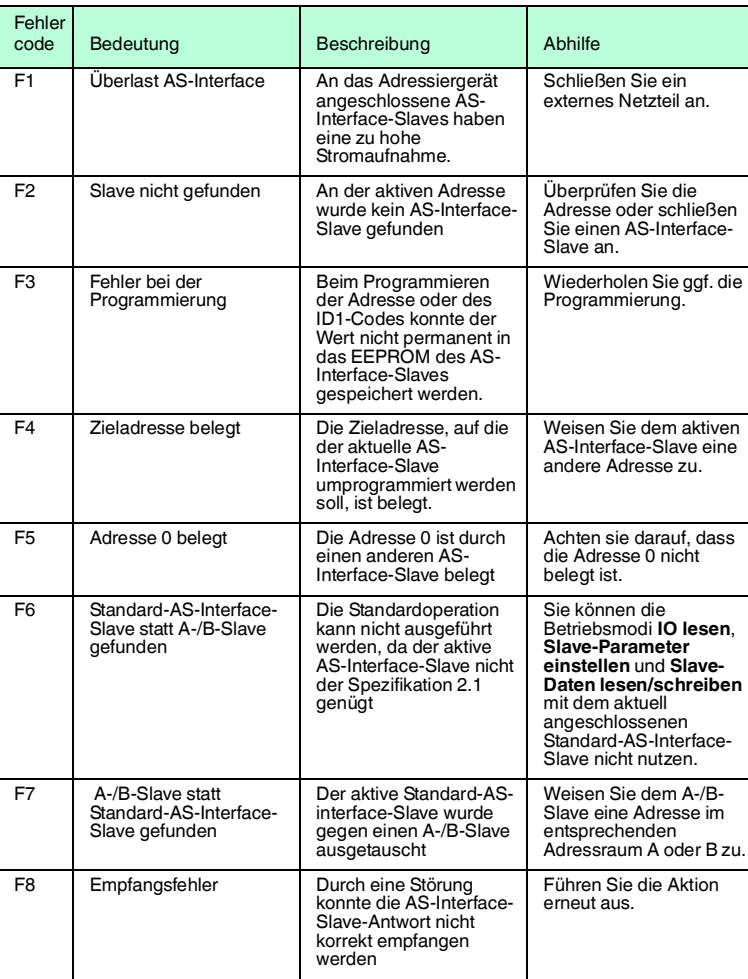

8 Technische Daten

<span id="page-23-0"></span>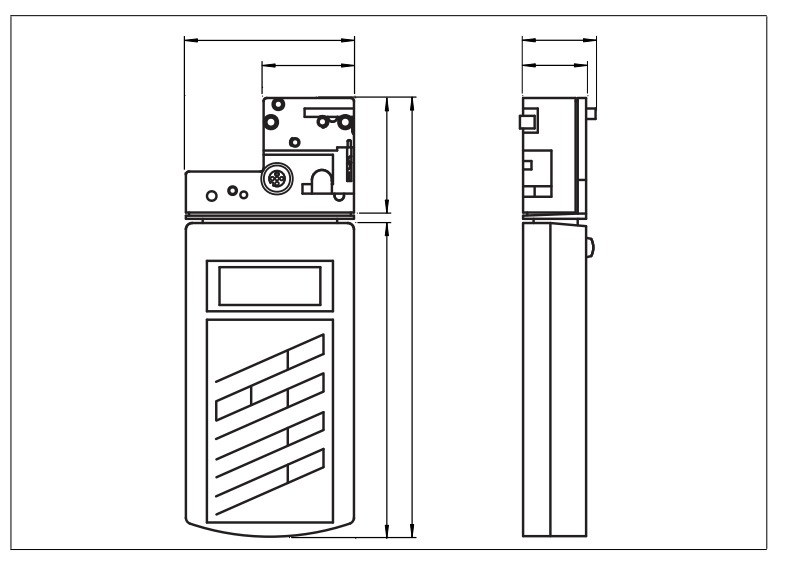

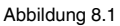

## **Allgemeine Daten**

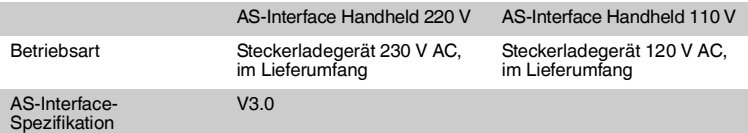

# **Anzeigen/Bedienelemente**

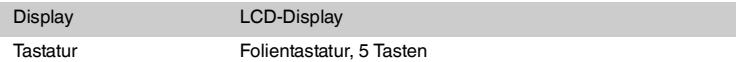

# **Elektrische Daten**

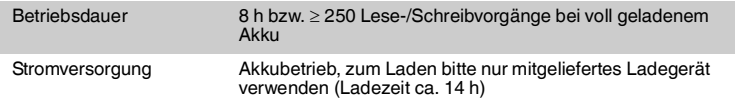

#### **Schnittstelle**

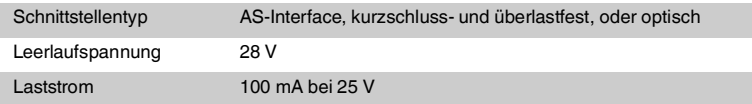

2012-07

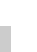

**DE** 

# **Normen- und Richtlinienkonformität**

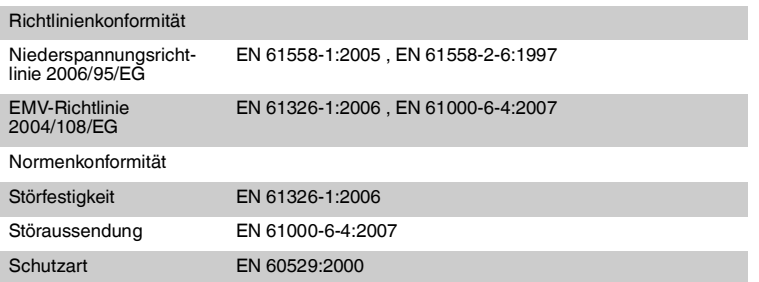

# **Umgebungsbedingungen**

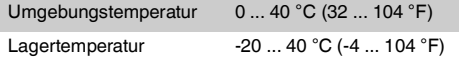

# **Mechanische Daten**

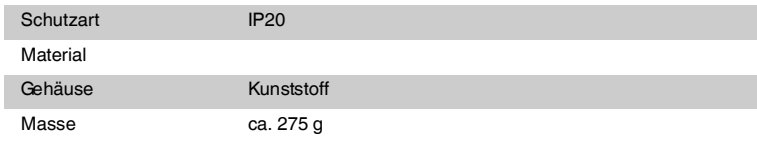

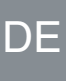

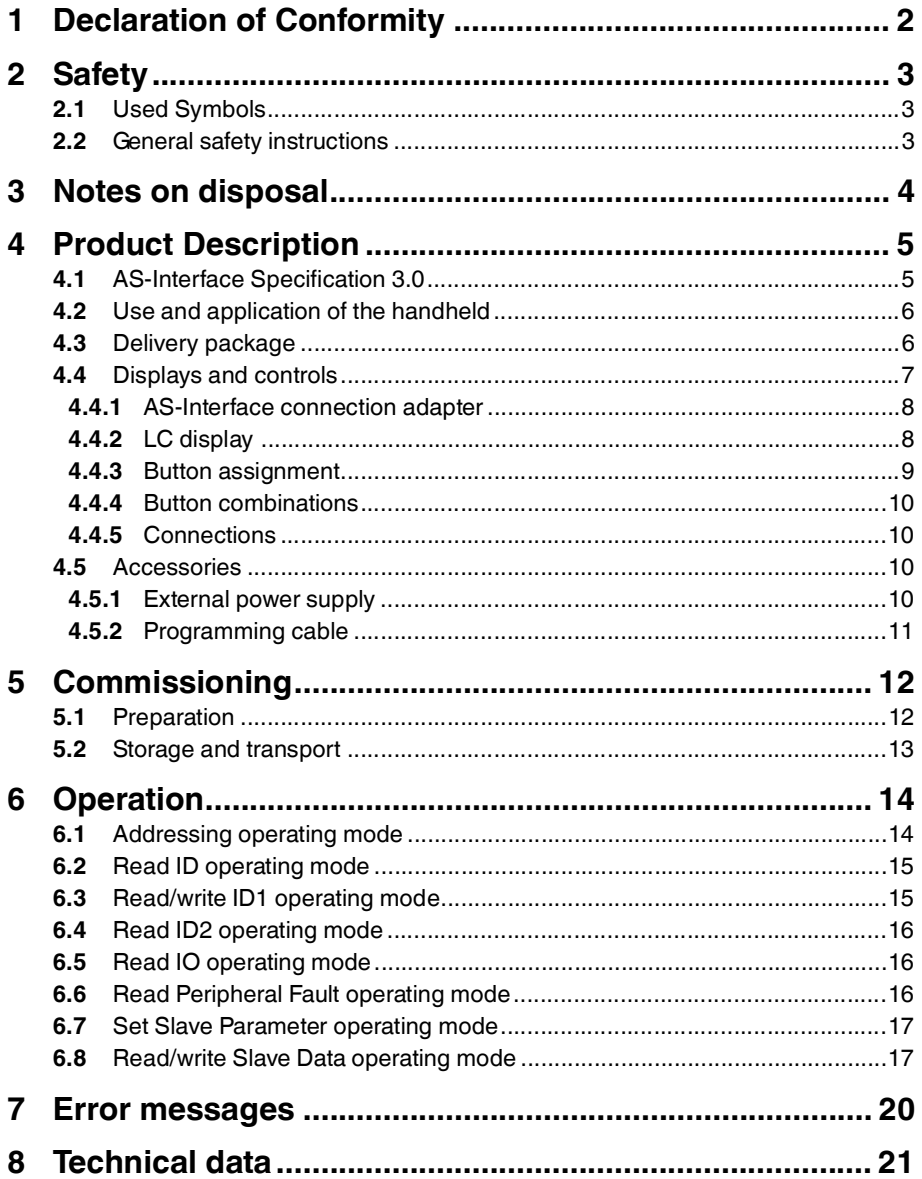

# 1 Declaration of Conformity

<span id="page-27-0"></span>All products were developed and manufactured under observance of the applicable European standards and guidelines.

#### *Note!*

 $\Omega$ 

A Declaration of Conformity can be requested from the manufacturer.

The product manufacturer has a certified quality assurance system that conforms to ISO 9001.

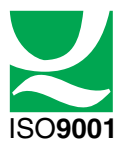

# 2 Safety

# 2.1 Used Symbols

#### <span id="page-28-1"></span><span id="page-28-0"></span>**Safety-relevant Symbols**

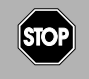

## *Danger!*

This symbol indicates a warning about an immediate possible danger. In case of ignoring the consequences may range from personal injury to death.

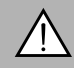

## *Warning!*

This symbol indicates a warning about a possible fault or danger.

In case of ignoring the consequences may cause personal injury or heaviest property damage.

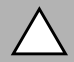

## *Caution!*

This symbol indicates a warning about a possible fault.

In case of ignoring the devices and any connected facilities or systems may be interrupted or fail completely.

#### **Informative Symbols**

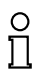

#### *Note!*

This symbol brings important information to your attention.

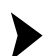

## Action

<span id="page-28-2"></span>This symbol indicates a paragraph with instructions.

## 2.2 General safety instructions

Installation and commissioning of all devices must be performed by a trained professional only.

This device is approved for use in environments with controlled electromagnetic compatibility (EMC) according to IEC 61326-1. Jammers, such as mobile phones can not be operated in close proximity.

Protection of operating personnel and the system is not ensured if the product is not used in accordance with its intended purpose.

Only use recommended original accessories.

User modification and or repair are dangerous and will void the warranty and exclude the manufacturer from any liability. If serious faults occur, stop using the device. Secure the device against inadvertent operation. In the event of repairs, return the device to your local sales office.

When packing the device for storage or transport, use materials that will protect the device from bumps and impacts and protect against moisture. The original packaging provides the best protection. Also take into account the permitted ambient conditions.

**DE** 

# 3 Notes on disposal

<span id="page-29-0"></span>Electronic waste is hazardous waste. When disposing of the equipment, observe the current statutory requirements in the respective country of use, as well as local regulations.

**Do not dispose of storage batteries with the household refuse.**

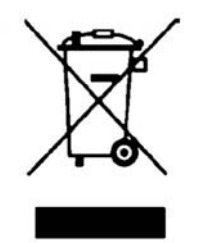

 Consumers are obliged by law to dispose of used storage batteries in accordance with regulations. You can hand in your used batteries at public collection points in your area or sales points where batteries of that particular kind are sold. You can also send your used batteries directly to us for disposal. Please remember that this service is only available within the scope of normal use. If you wish to send back your used batteries, please affix sufficient postage stamps and send to our address. There are no extra charges for disposal.

# 4 Product Description

# 4.1 AS-Interface Specification 3.0

<span id="page-30-1"></span><span id="page-30-0"></span>In 2004, the AS-Interface Association defined the AS-Interface Specification 3.0 as a backwards-compatible extension, while retaining the protocol and physical structure. AS-Interface Specification 3.0 gives the user important advantages:

■ The number of possible network slaves is increased to 62. This is accomblished by enabling 31 **A** addresses and 31**B** addresses of which each is able to support up to 4 output databits.

In the master message of Specification 3 the **I3** output bit has been replaced by the **SEL** select bit. This select bit enables, in addition to the address bits A0 to A4, differentiation in the address areas **A** and **B**. Through this differentiation, any address can be distributed in both A and B, e.g. the address 15A and 15B.

In Specification 2.1 3 output bits are available per AS-Interface slave. In Specification 3.0, through the definition of the multiplex bit in place of the I2 bit, 4 output bits are available per slave(communication of 4 output bits in succession via the data bits I1 and I0), i.e. a total of 4\*62=248 output bits. The slave message remains unaffected by this change, i.e. there are still 4\*62=248 input bits available. In practice, this means an increase of the cycle time to a max. 20 ms, since in the 1st cycle the data of the AS-Interface slaves in the address area A, and in the 2nd cycle, the data of the respective AS-Interface slaves in the address area B are written and read. Additionally, the output bits are transferred one after the other.

Due to the backwards compatibility of Specification 3.0 you can continue to use standard AS-Interface slaves. However, two of the 62 possible addresses are occupied by a standard AS-Interface slave.

#### **Structure of the master message**

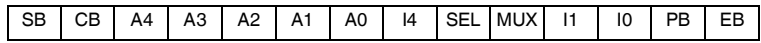

o<br>N

#### *Note!*

You have the option of reducing the cycle time by reducing the number of AS-Interface slaves or by addressing the A/B-Slaves in the standard mode.

■ Extended diagnostic function

In addition to communication faults (e.g. messages with errors), the AS-Interface master also detects hardware faults that are present on the AS-Interface slave. You have the option of utilizing these peripheral error messages to provide a defined system shutdown in the event of a fault, since sensor signals are no longer guaranteed to be available. In addition, a statistical evaluation of the data is conceivable in order to assess the safety of the system. Also, because of the extended diagnostics, it is possible to locate sporadically occurring faults with regard to configuration and communication and to evaluate them via the AS-I Control Tools.

■ Extension of the ID-Codes of the AS-Interface slaves.

Specification 2.1 AS-Interface slaves (A/B slaves) have the hexadecimal value **A** as the ID-Code and have 2 more identification codes (ID1 and ID2) that describe the functionality of the slave. You have the option of describing the ID1-Code.

The ID-Code for standard AS-Interface slaves differs from the ID-Code of the A/B slaves. With standard AS-Interface slaves, no further identification codes are included.

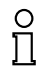

#### *Note!*

If you have changed the ID1-Code and want to automatically program the address, check **before** the installation of the new AS-Interface slave that the ID1- Code has been correctly stored in the AS-Interface slave.

# 4.2 Use and application of the handheld

<span id="page-31-0"></span>AS-Interface slaves are usually addressed with a handheld. As a rule, a number of steps are necessary to address the slaves and in the future you will be able to execute this procedure faster using the handheld:

- Unique addressing of the AS-Interface slaves
- Power supply to the AS-Interface slaves via the handheld
- <span id="page-31-1"></span>**EXECUTE:** Function checks – even without programmable logic controller (PLC)

# 4.3 Delivery package

The delivery package contains:

- Addressing device
- Charger
- CD with manual

4.4 Displays and controls

<span id="page-32-0"></span>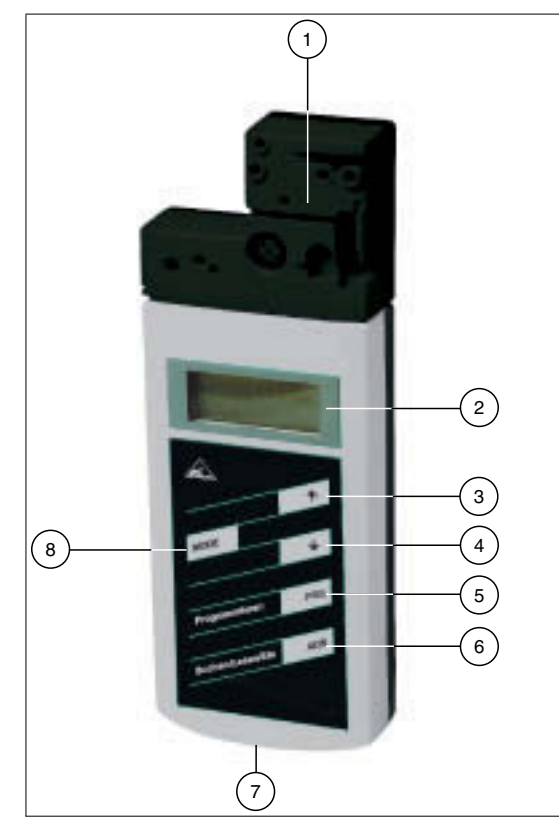

- **1** AS-Interface connection adapter
- **2** LC Display
- **3 up** arrow button
- **4 down** arrow button
- **5 PRG** button
- **6 ADR** button
- **7** Charger connector
- **8 Mode** button

**DE** 

#### 4.4.1 AS-Interface connection adapter

<span id="page-33-0"></span>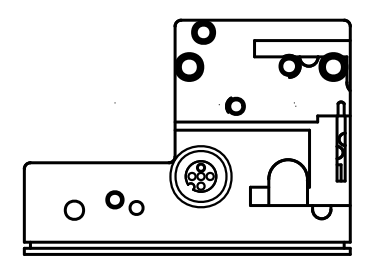

The AS-Interface connection adapter on the top of the addressing device is used to connect AS-Interface nodes (sensors, actuators, and interface modules) to the addressing device. The following devices and models can be connected directly to the addressing device by plugging into the AS-Interface connecting adapter:

- Devices with M12 plug
- Standard sensors
- AS-Interface modules with various designs

For models with an integrated addressing jack, please use the adapter cable included the delivery package.

<span id="page-33-1"></span>The addressing device supplies the connected AS-Interface node with up to 28 V voltage (25 V  $\leq$  100 mA). If this voltage is not sufficient, you have the option of using an external power supply for the AS-Interface node. In this case, the internal power supply is cut off by the addressing device.

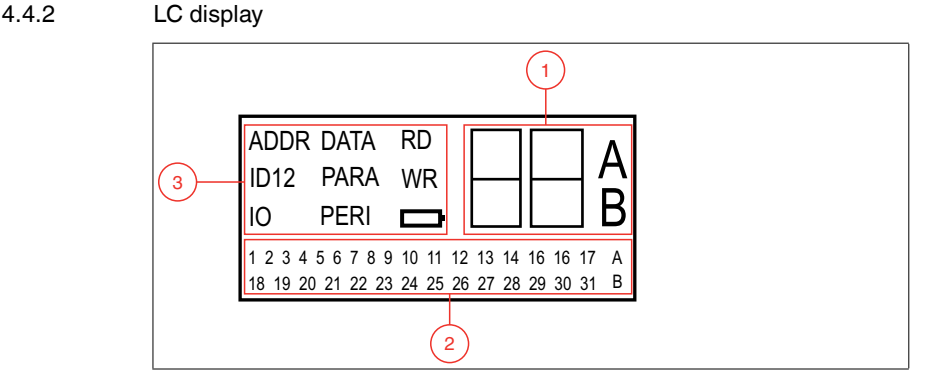

- **1** Address and data display
- **2** Address field
- **3** Operating mode display

#### **Address and data display**

Depending on the operating mode, two digits and the letters A and B are used to display various information in this area of the display.

- The address of the currently selected AS-Interface node differs according to the AS-Interface specification supported and the address areas **Standard** (shown without letters), **A** and **B**.
- Target address which is to be communicated to the currently selected AS-Interface node
- Display of read data
- Display of data to be written

#### **Address field**

All the AS-Interface nodes of the AS-Interface network are shown in this area of the display:

- If the addressing device detects AS-Interface nodes from various address areas, the various address areas are identified in the right-hand section of the address field, as follows:
	- Without letters: For AS-Interface nodes that do not support the AS-Interface specification 2.1.
	- A: For AS-Interface nodes belonging to address area A.
	- B: For AS-Interface nodes belonging to address area B.

The display of the detected addresses in the respective address area changes every 2 seconds.

- The addresses of all AS-Interface nodes currently connected to the addressing device are shown in the **Addressing** operating mode by flashing digits. In all other operating modes, the addresses of the AS-Interface nodes shown flashing are those being actively accessed.
- During **Addressing**, the non-flashing digits represent addresses of AS-Interface nodes that have been assigned addresses by the addressing device.

#### **Operating mode display**

<span id="page-34-0"></span>The current operating mode is shown in this area of the display.

# 4.4.3 Button assignment

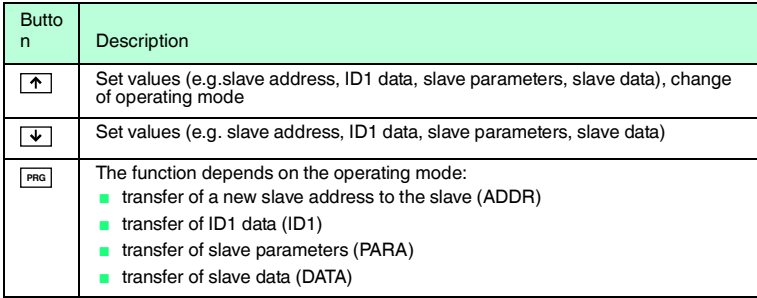

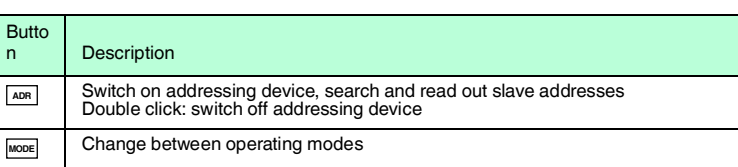

#### 4.4.4 Button combinations

<span id="page-35-0"></span>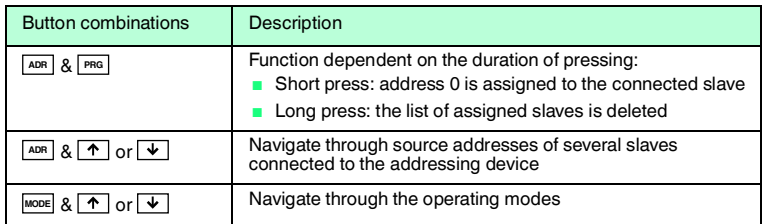

#### 4.4.5 Connections

<span id="page-35-1"></span>The addressing device uses the following connections:

- Connection socket for the power supply to charge the internal battery on the underside of the addressing device.
- M12 socket on the AS-Interface connection adapter with the following pinning:
	- **Pin 1**: AS-Interface+
	- **Pin 2**: Digital input for optical addressing adapter
	- **Pin 3**: AS-Interface-
	- **Pin 4**: Digital output for optical addressing adapter
	- **Pin 5**: Power supply for optical addressing adapter

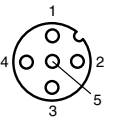

1 AS-Interface +

2 Digital input for optical addressing adapters

- 3 AS-Interface -
- 4 Digital output for optical addressing adapters
- 5 Voltage supply for optical addressing adapters

2012-07

<span id="page-35-2"></span>■ Several individual AS-Interface+/- sockets on the AS-Interface connection adapter for connection of AS-Interface nodes.

## 4.5 Accessories

<span id="page-35-3"></span>Various accessories are available.

#### 4.5.1 External power supply

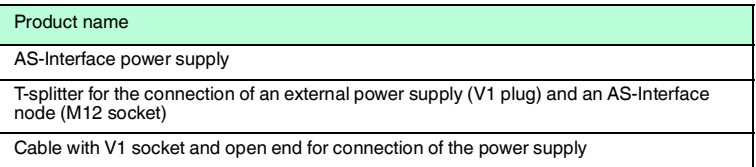

# 4.5.2 Programming cable

<span id="page-36-0"></span>Product name

Extension cable for module/handheld programming unit

# 5 Commissioning

# 5.1 Preparation

<span id="page-37-1"></span><span id="page-37-0"></span>The addressing device battery is delivered fully charged. Nevertheless, as a result of self-discharge, the charge may not be sufficient to operate the addressing device. Therefore, we recommend that you charge the battery for at least 24 hours prior to commissioning.

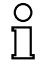

# *Note!*

The battery cannot be overcharged.

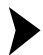

Charging battery

- 1. Connect the plug of the plug-in power-supply unit cable to the device connecting jack.
- 2. Connect the plug-in power-supply unit to the mains power supply.

 $\mapsto$  The battery is charged.

Connecting the AS-Interface nodes

Proceed as follows to connect an AS-Interface node:

- 1. Insert devices with an M12 plug or interface modules directly into the designated location on the connecting adapter and ensure that they are firmly seated.
- 2. For devices with an addressing jack, connect the optionally available adapter cable to the device and plug the other end of the cable into the addressing device.
- 3. If necessary, connect an external power supply.

Connecting an external power supply

- 1. Connect the T-splitter to the M12 socket of the AS-Interface connection adapter.
- 2. Connect the M12 socket of the power cable to the M12 plug of the T-splitter.
- 3. Connect the power supply with the power cable.
- 4. Connect the AS-Interface node to the T-splitter using the adapter cable.

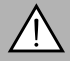

#### *Warning!*

No reverse polarity protection

The device can be damaged or destroyed if the polarity is reversed.

- Connect the brown strand to  $AS-i + (pin 1)$ , the blue to  $AS-i (pin 3)$ .
- Do not connect voltage to pin 2 or pin 4.
- Connection socket layout see chapter [4.4.5](#page-35-1)

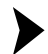

Switching on the addressing device

1. Connect an AS-Interface node.

**2.** Briefly press the **ADR** button.

 The addressing device switches on in the**Addressing** operating mode and shows the address of the current AS-Interface node.

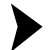

Changing operating mode

You have several options to set the various operating modes.

- 1. Briefly press the **MODE** button to change operating modes.
- 2. Alternatively, press and hold the **MODE** button and scroll through the individual operating modes using the  $\uparrow$  and  $\downarrow$  buttons.
- 3. Press and hold the **MODE** button for approx. 2 s. On releasing the button, the addressing device switches to **Addressing** operating mode.

 $\mapsto$  The current operating mode is shown in the operating mode display.

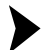

- Navigating through the addresses.
- 1. Press the **LADR** button to jump to the next address of a connected AS-Interface node.
- <span id="page-38-0"></span>2. Alternatively, press and hold the **ADR** button and scroll to the next/previous address using the  $\boxed{\uparrow}$  and  $\boxed{\downarrow}$  buttons.

# 5.2 Storage and transport

For storage and transport purposes, package the unit using shockproof packaging material and protect it against moisture. The best method of protection is to package the unit using the original packaging. Furthermore, ensure that the ambient conditions are within allowable range.

DE

# 6 Operation

**DE** 

# 6.1 **Addressing** operating mode

<span id="page-39-1"></span><span id="page-39-0"></span>The addressing is divided into 3 individual procedures. The following table shows the individual processes:

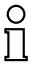

#### *Note!*

When addressing AS-Interface slaves connected to the handheld, make sure that the address 0 is not occupied. Otherwise, an error message may occur.

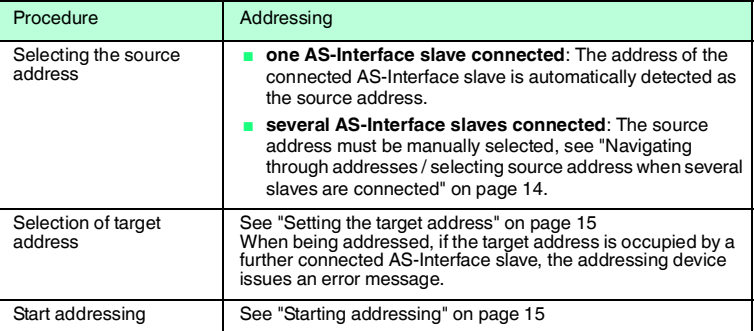

<span id="page-39-2"></span>Navigating through addresses / selecting source address when several slaves are connected

Press the **ADR** button to select the AS-Interface slave to which you want to assign a new address. If several AS-Interface slaves are connected to the addressing device, press the  $\boxed{\text{and}}$  button several times or press and hold the  $\boxed{\text{and}}$  button and scroll through the addresses using the  $\uparrow$  and  $\downarrow$  buttons.

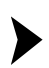

Synonymous use of standard and A addresses

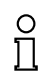

#### *Note!*

When addressing a slave, the address area of the target address is automatically adapted to the connected slave:

- 1. To assign an address to a connected slave with or without extended addressing, it is sufficient to specify a target address in the standard address area or in address area A. For a slave without extended addressing, the addressing device assigns the set address automatically in the standard address area. For a slave with extended addressing, the addressing device assigns the set address automatically as an A address.
- 2. To assign an address in address area B, you must specify target address area B. See ["Setting the target address](#page-40-2)" on page [15](#page-40-2). If a slave without extended addressing is connected, the addressing device shows a fault message.

2012-07

*Tip*

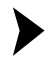

<span id="page-40-2"></span>Setting the target address

Set the target address using the  $\boxed{\uparrow}$  and  $\boxed{\downarrow}$  buttons.

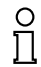

#### *Addresses marked as occupied*

The already assigned addresses are stored in the addressing device in a list of assigned addresses and shown in the address field of the display as a nonflashing number. This list is available after restarting the addressing device. You can therefore avoid duplicate addressing.

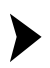

<span id="page-40-3"></span>Starting addressing

Briefly press the **FRG** button to start addressing.

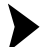

Deleting the list of assigned addresses

To delete the list of assigned addresses, press and hold the **PRG** and **ADR** buttons simultaneously for approx. 2 s.

Assigning address 0 to slave

<span id="page-40-0"></span>To assign address 0 to a connected slave, press and briefly hold the buttons **PRG** and **ADR** simultaneously.

# 6.2 **Read ID** operating mode

As soon as you switch to the **Read ID** operating mode, the ID code of the active AS-Interface slave is read in and shown in the address and data display. The value of the ID-Code is always **A**for A/B Slaves.

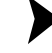

Repeat reading

<span id="page-40-1"></span>To repeat the reading of the code, press the **ADR** button.

# 6.3 **Read/write ID1** operating mode

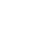

#### *Note!*

#### *AS-Interface Specification 2.1*

This function applies only to AS-Interface slaves that support Specification 2.1.

As soon as you switch to the **Read/write ID1** operating mode, the ID1 code of the active AS-Interface slave is read in and is shown in the address and data display.

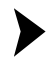

#### Repeat reading

To repeat the reading of the code, press the **ADR** button.

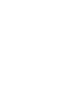

 $\frac{\circ}{\Pi}$ 

**DE** 

## Write ID1 Code

#### *Note!*

The value of the ID1 Code ranges from 0 to 15 for standard AS-Interface slaves and from 0 to 7 for A/B slaves.

To write an ID1 Code to the active AS-Interface slave, proceed as follows:

- 1. Set the desired value for the ID1 Code with the  $\boxed{\uparrow}$  and  $\boxed{\downarrow}$  buttons.
	- $\rightarrow$  The **RD**display goes out when scrolling up and down.
- 2. Press the **PRG** button to write the desired value permanently to the active AS-Interface slave,.

<span id="page-41-0"></span> $\rightarrow$ **WR**appears in the operating mode display.

# 6.4 **Read ID2** operating mode

#### *Note!*

#### *AS-Interface Specification 2.1*

This function applies only to AS-Interface slaves that support Specification 2.1.

As soon as you switch to the **Read ID2** operating mode, the ID2 code of the active AS-Interface slave is read in and is shown in the address and data display. It is not possible to change this value.

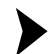

#### Repeat reading

<span id="page-41-1"></span>To repeat the reading of the code, press the **ADR** button.

# 6.5 **Read IO** operating mode

As soon as you switch to the **Read IO** operating mode, the IO code of the active AS-Interface slave is read in and is shown in the address and data display.

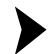

#### Repeat reading

<span id="page-41-2"></span>To repeat the reading of the code, press the **ADR** button.

## 6.6 **Read Peripheral Fault** operating mode

As soon as you switch to the **Read Peripheral Fault** operating mode, the address and data display indicates if there is a peripheral fault on the AS-Interface slave. A peripheral fault is present if the value 1 is displayed. The cause of the fault depends on the AS-Interface slave being used.

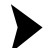

#### Repeat reading

To repeat the reading of the code, press the **ADR** button.

# 6.7 **Set Slave Parameter** operating mode

<span id="page-42-0"></span>In the operating mode **Read/write slave data**, the slave parameter value activates the data transmission from the addressing device to the AS-Interface slave. The standard value is 15 for standard AS-Interface slaves and 7 for A/B slaves.

The set data value is retained until:

- You change the active address in the **Addressing** operating mode,
- You replace the AS-Interface slaves which have the same address but different ID, ID2, or IO codes.
- The addressing device is automatically switched off or manually switched off after a long period without use.

You must adapt the corresponding slave parameters according to the AS-Interface slave used.

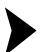

Set parameters

1. Set the desired slave parameter value with the  $\lceil \uparrow \rceil$  and  $\lceil \downarrow \rceil$  buttons.

By scrolling up and down, the **RD**display goes out.

2. Press the **PRG** button.

<span id="page-42-1"></span>**└→WR**appears in the operating mode display. The parameter value is temporarily accepted, but not transferred to the slave.

# 6.8 **Read/write Slave Data** operating mode

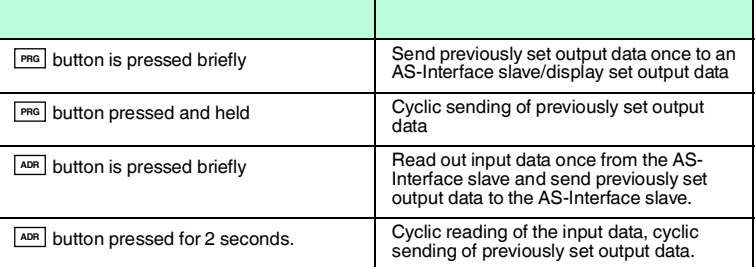

# Setting and sending output data

1. Set the desired output data value using the  $\uparrow$  and  $\downarrow$  buttons.

**→** The **RD** display goes out when scrolling.

2. To temporarily save the desired output data value and transmit it once to the active AS-Interface slave, briefly press the **PRG** button. If you want to execute a cyclic output data exchange, you must (for security reasons) press and hold the **PRG** button. The output data value is cyclically transmitted to the AS-Interface slave until you release the button.

 $\rightarrow$ **WR**appears in the operating mode display.

The output data value is 0 as standard.

# **DE**

# *Tip*

#### *Checking output data*

You can check the set output data by briefly pressing the  $\uparrow$  or  $\downarrow$  button. The set output data are displayed. No data is transferred to the slave.

The set output data value is temporarily stored in the handheld. The output data value is shown on the display as long as you do not press the  $\lceil \blacklozenge \rceil$ ,  $\lceil \blacktriangledown \rceil$  or  $\lceil \frac{\sf{A}\sf{D}\sf{R}}{\sf{A}\sf{D}\sf{R}}$ buttons. If the displayed output data value deviates from the stored output data after pressing the **ADR** button, then:

- 1. press the **PRG** button once. The set output data are shown and the **RD** goes out.
- 2. Set the desired output data value if necessary using the  $\uparrow$  and  $\downarrow$  buttons or
- 3. briefly press the **PRG** button to temporarily save the set output data value and transmit it once to the active AS-Interface slave.

The set data value is retained until:

- You change the active address in the **Addressing** operating mode,
- You replace the AS-Interface slaves which have the same address but different ID, ID2, or IO codes.
- The addressing device is automatically switched off or manually switched off after a long period without use.

Reading data from the AS-Interface slave

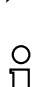

#### *Note!*

When input data are read from the AS-Interface slave, the output data and/or parameter values are also automatically transmitted from the addressing device to the AS-Interface slave. Check that these values do not endanger the trouble-free operation of your plant.

To read the input data from the AS-Interface slave, briefly press the **ADR** button. If you press the **ADR** button for at least 2 seconds, the input data from the AS-Interface slave is cyclically read and the output data from the addressing device is sent to the AS-Interface slave. This continues until you press any button on the addressing device. The addressing devices does not switch itself off.

#### **Complex communication protocols**

The addressing device supports the following complex communication protocols:

■ AS-Interface slaves with the **profile S-7.A.7** are detected as AS-Interface slaves with extended addressing and 4 inputs and 4 outputs and are correctly handled.

■ AS-Interface slaves with the **Profile S-0.B** and **S-7.B** are detected as AS-Interface slaves and handled in accordance with AS-Interface at Work.

All other complex communication protocols are not supported and are handled by the addressing device as standard AS-Interface slaves.

#### **Safety Code (AS-Interface Safety At Work)**

As soon as both input channels of an AS-Interface safety slave are active, a cyclic sequence of 8 x 4 bits is transmitted to the addressing device. These data are designated as the Safety-Code. The Safety-Code is defined as follows:

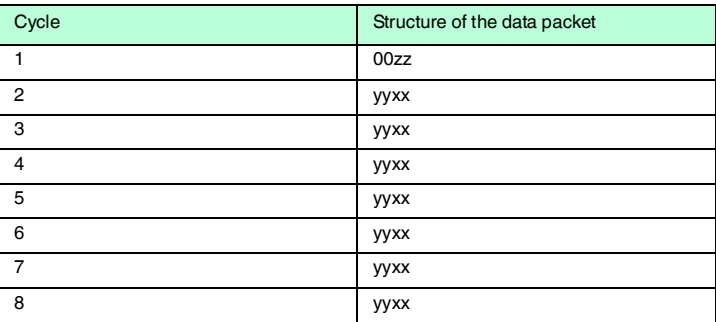

The Safety-Code always starts with the data packet 00zz. Thus this denotes the start of a new safety code. The two y-bits of the following data packets are never simultaneously 0. The two x-bits of the following data packets are 00.

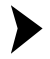

## Read Safety-Code (AS-Interface Safety at Work)

Reading Safety-Codes is supported by this addressing device. To be able to read Safety-Codes, proceed as follows:

- 1. Make sure that the two input channels of the AS-Interface safety slaves are active.
- 2. Press the **ADR** button.

 $\mapsto$  Each time the button is pressed, the hexadecimal value of the respective data packet of the Safety-Code, beginning with the first data packet 00zz, is shown in the address and data display.

# **DE**

# 7 Error messages

<span id="page-45-0"></span>The following messages can appear in the addressing device display.

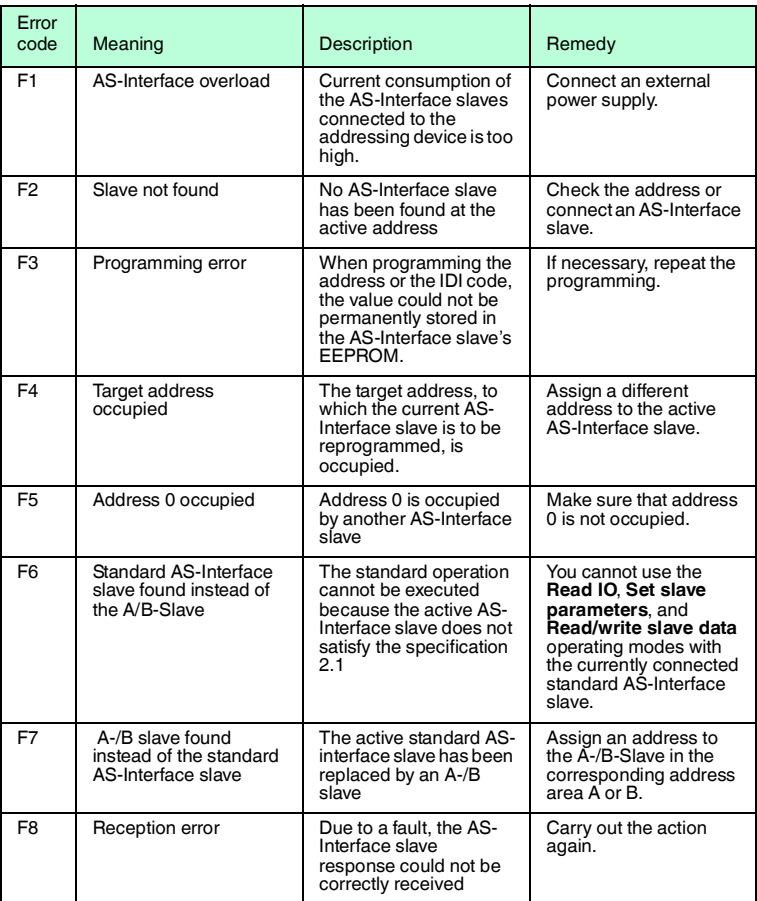

# 8 Technical data

<span id="page-46-0"></span>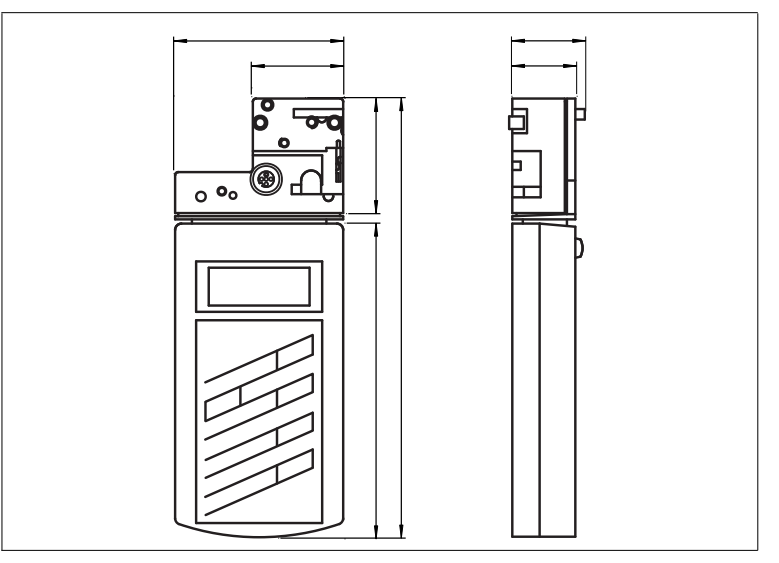

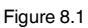

## **General specifications**

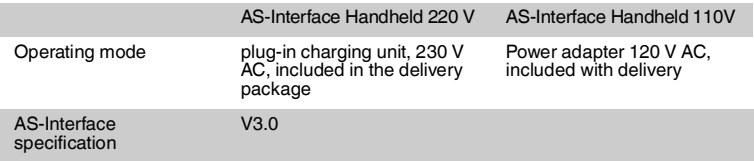

#### **Indicators/operating means**

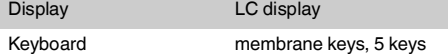

# **Electrical specifications**

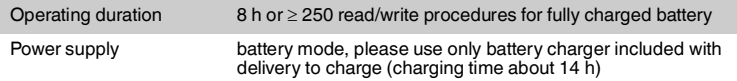

#### **Interface**

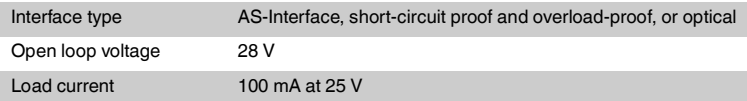

# **Compliance with standards and directives**

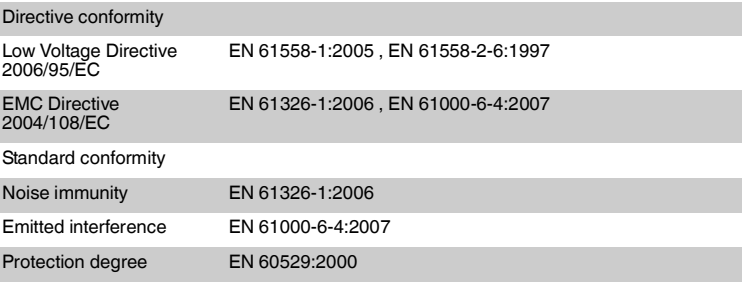

#### **Ambient conditions**

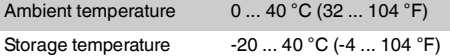

# **Mechanical specifications**

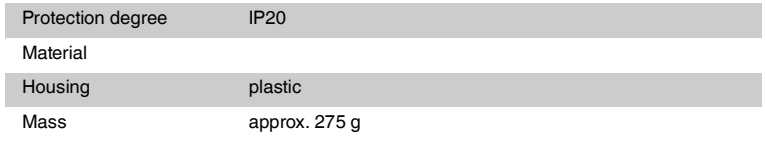

# DE

TDOCT-2107A 07/2012